## **Manual de verificación de una firma electrónica con Adobe Acrobat/Reader XI**

Este manual describe cómo validar, con la aplicación Adobe Reader o Adobe Acrobat, la Firma digital de los documentos en formato PDF realizada con los certificados emitidos por http://www.repositorio.cl que contiene la firma electrónica.

Aunque la guía se ha elaborado para la versión XI de Adobe Reader, se puede utilizar para Versiones Posteriores, tanto de Adobe Reader como de Adobe Acrobat.

Rev. : 1.0

## **Repositorio**

A continuación se presenta un pequeño manual de cómo verificar la autenticidad de la firma electrónica

Configurar Adobe Reader para que verifique la autenticidad de la firma

1. Abrir el documento.

2. Seleccionar la ficha de firmas, bien eligiendo del menú principal 'Ver' > 'Paneles De navegación' > 'Firmas', o bien seleccionando la ficha 'Firmas' que se muestra En la parte izquierda del documento.

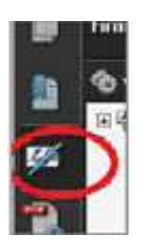

3. Seleccionar la firma (aparecerá un icono, junto a la firma con la indicación de que la identidad del firmante es desconocida porque no se ha incluido en la lista de identidades de confianza y ninguno de sus certificados principales es una identidad de confianza)

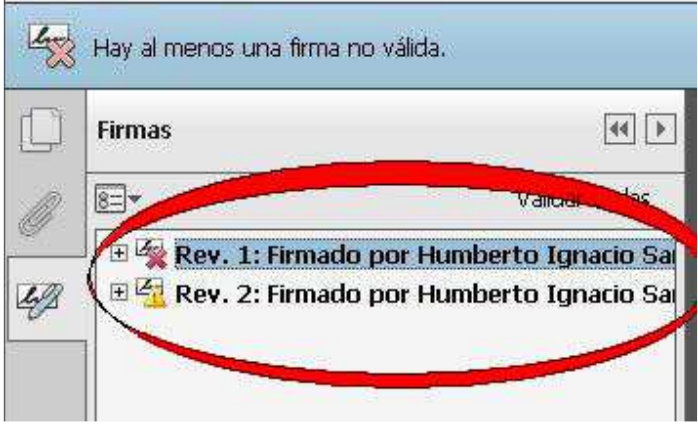

4. Seleccionada la firma, pulsar el botón derecho del Mouse y elegir la opción 'Mostrar propiedades de la firma...' del menú que se despliega. Se abrirá la Ventana 'Propiedades de la firma', en la que se muestran varias pestañas. Elegir la Primera ("Resumen") y pulsar el botón 'Mostrar certificado...''

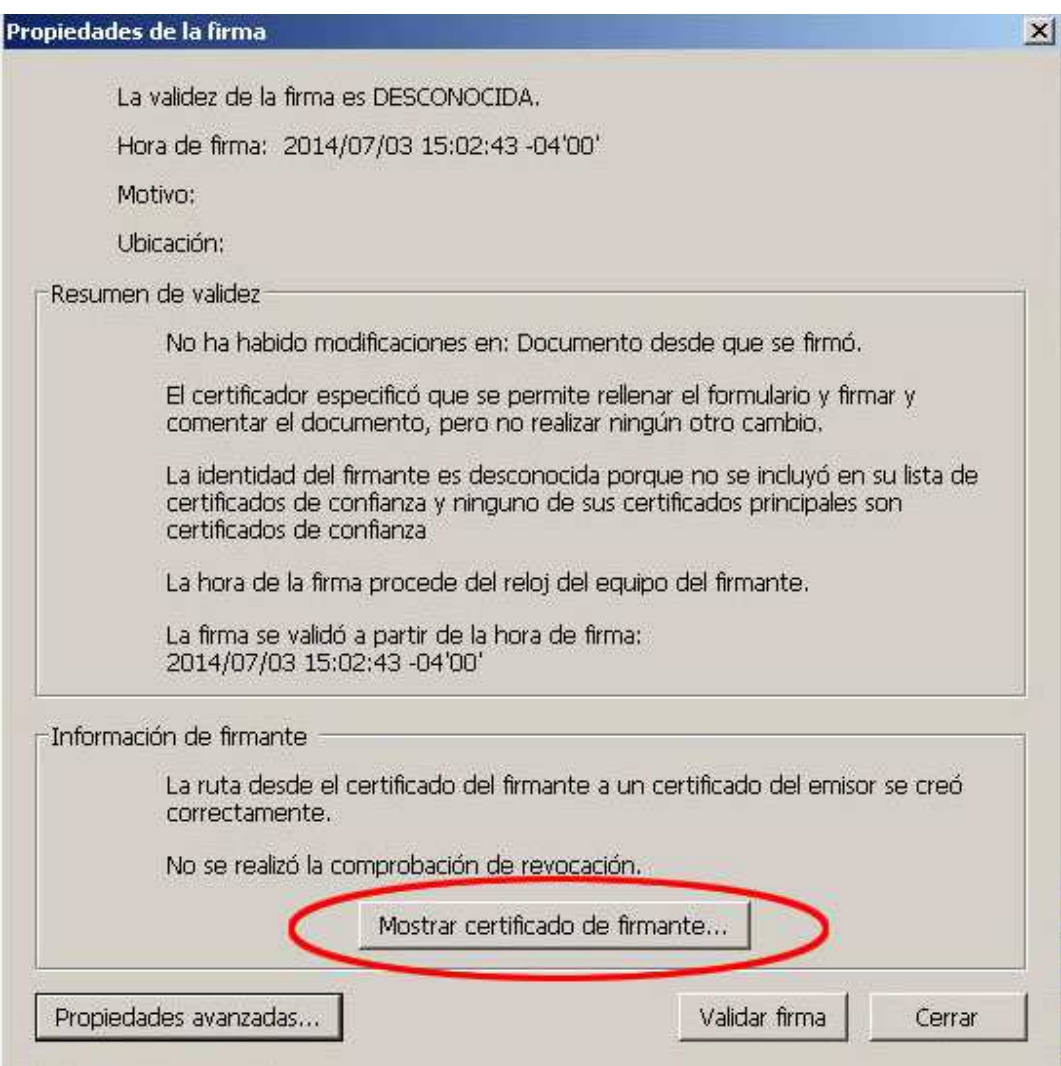

5. Se abrirá una nueva ventana 'Visor de certificados', en la que se muestra en el Panel de la izquierda la lista de certificados que componen la ruta de certificación Completa. Seleccionar el certificado raíz (el primero en la jerarquía).

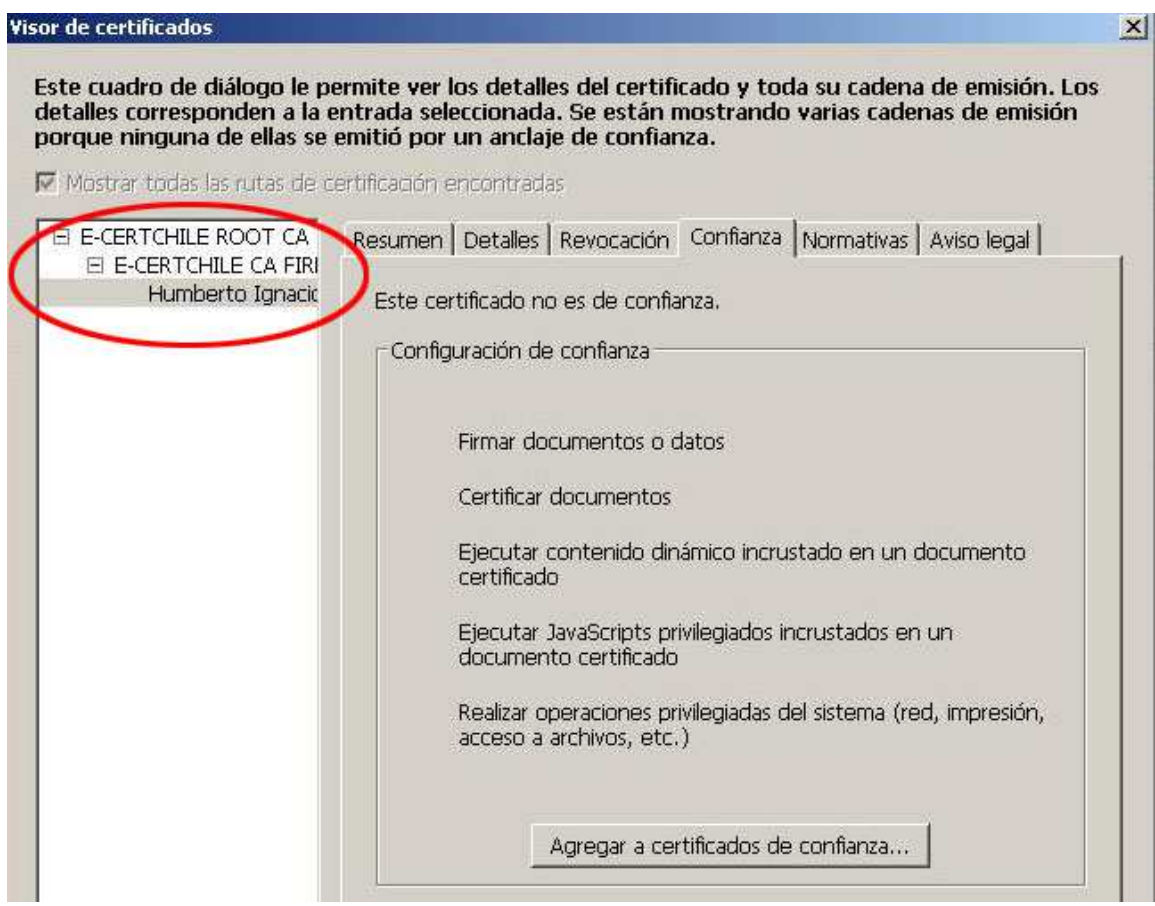

6. Seleccionar la pestaña 'Confianza' y pulsar el botón 'Agregar identidades de Confianza...'.Esto sólo si usted desea que en los sucesivo la firma no aparezca en su equipo como "Desconocida".

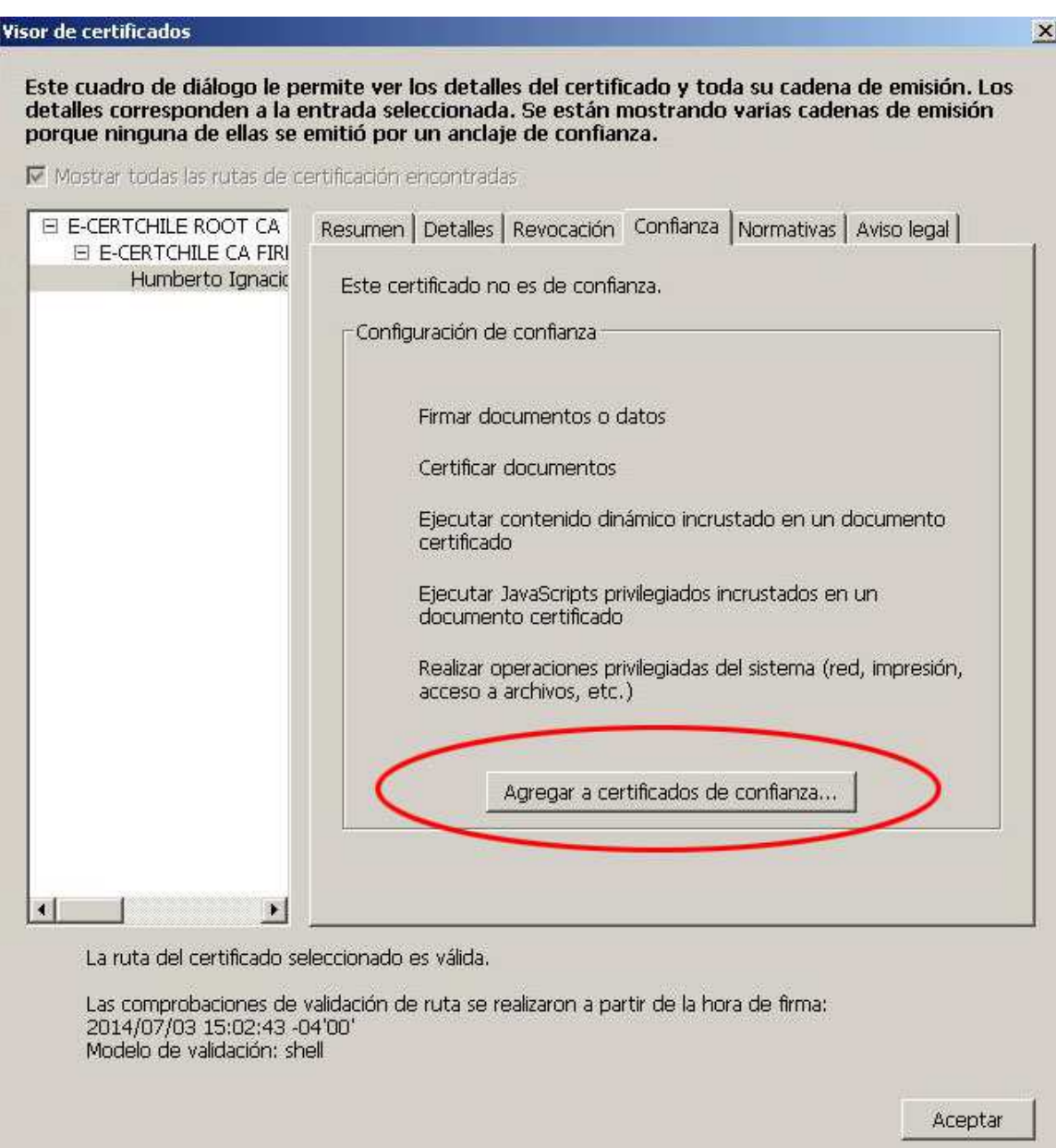

7. Se abrirá una nueva ventana, 'Importar configuración de contactos', en ella, Marcar en la sección 'Confianza' la casilla 'Utilizar este certificado como raíz de Confianza'.

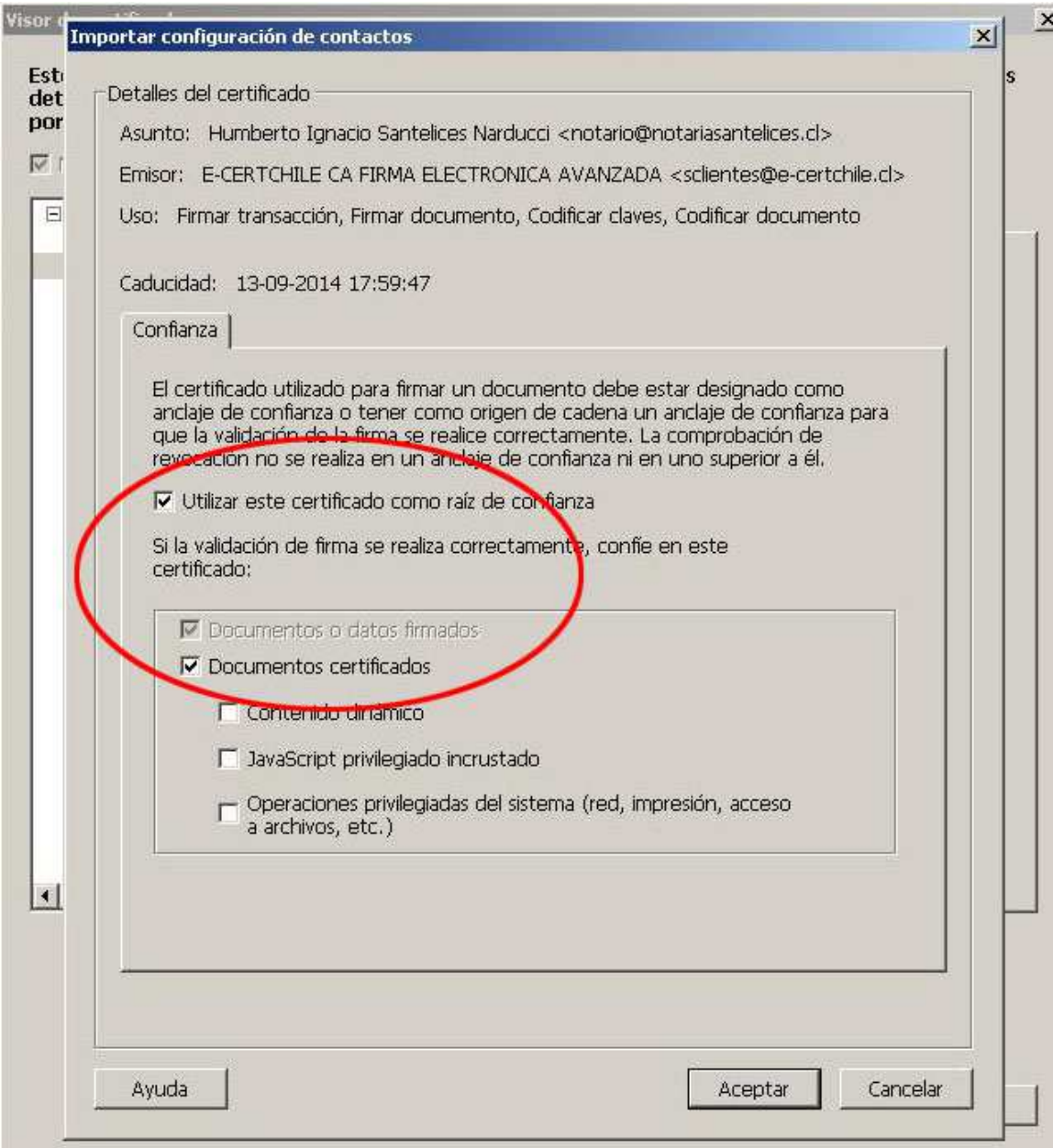

8. Pulsar 'Aceptar' para cerrar la ventana 'Importar configuración de contactos' y De nuevo 'Aceptar' en la ventana 'Visor de certificados'.

Con esto la firma del repositorio ya estará en sus contactos de confianza con lo cual no aparecerá más este detalle en la firma en su equipo.